## *TUTORIEL POUR APP INVENTOR*

**Comment programmer l'application ?**

- 1. Se connecter sur app inventor avec le site suivant :<http://code.appinventor.mit.edu/login>
- 2. Mettre en Français en haut à droite
- 3. Importer le fichier Tri\_selectif\_eleve.aia que vous trouverez sur le réseau

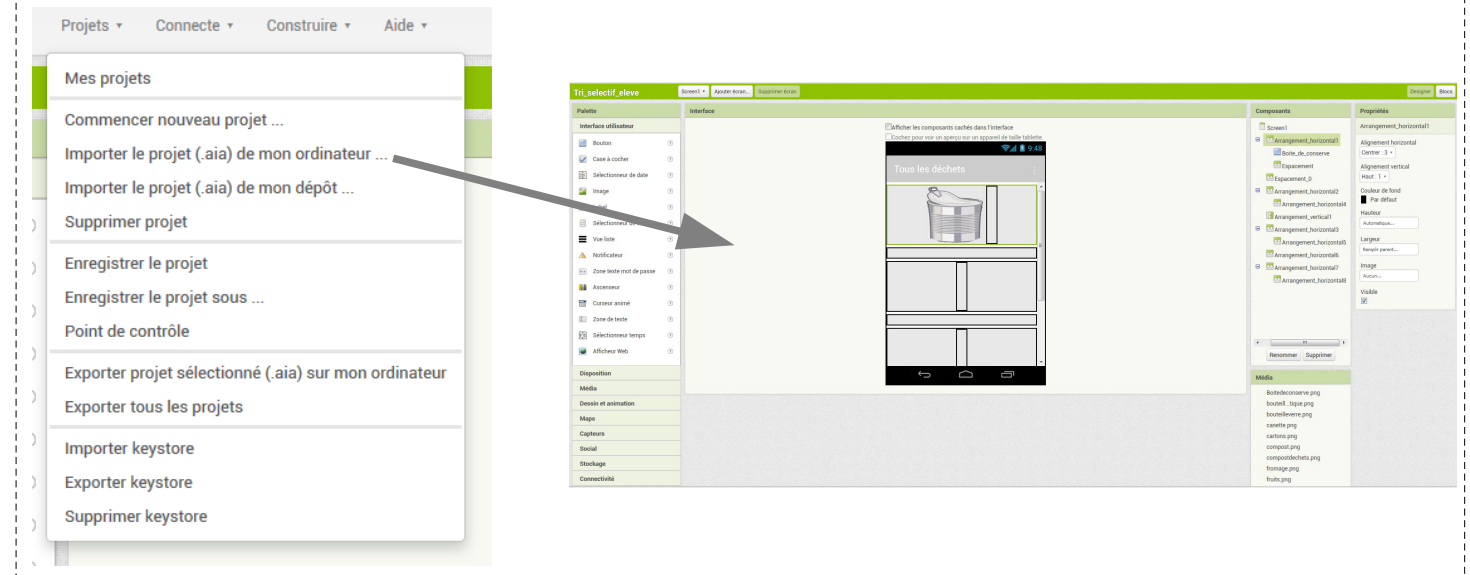

4. Dans la partie « Designer », mettre en place l'interface graphique pour chacun des déchets, en suivant la procédure ci dessous:

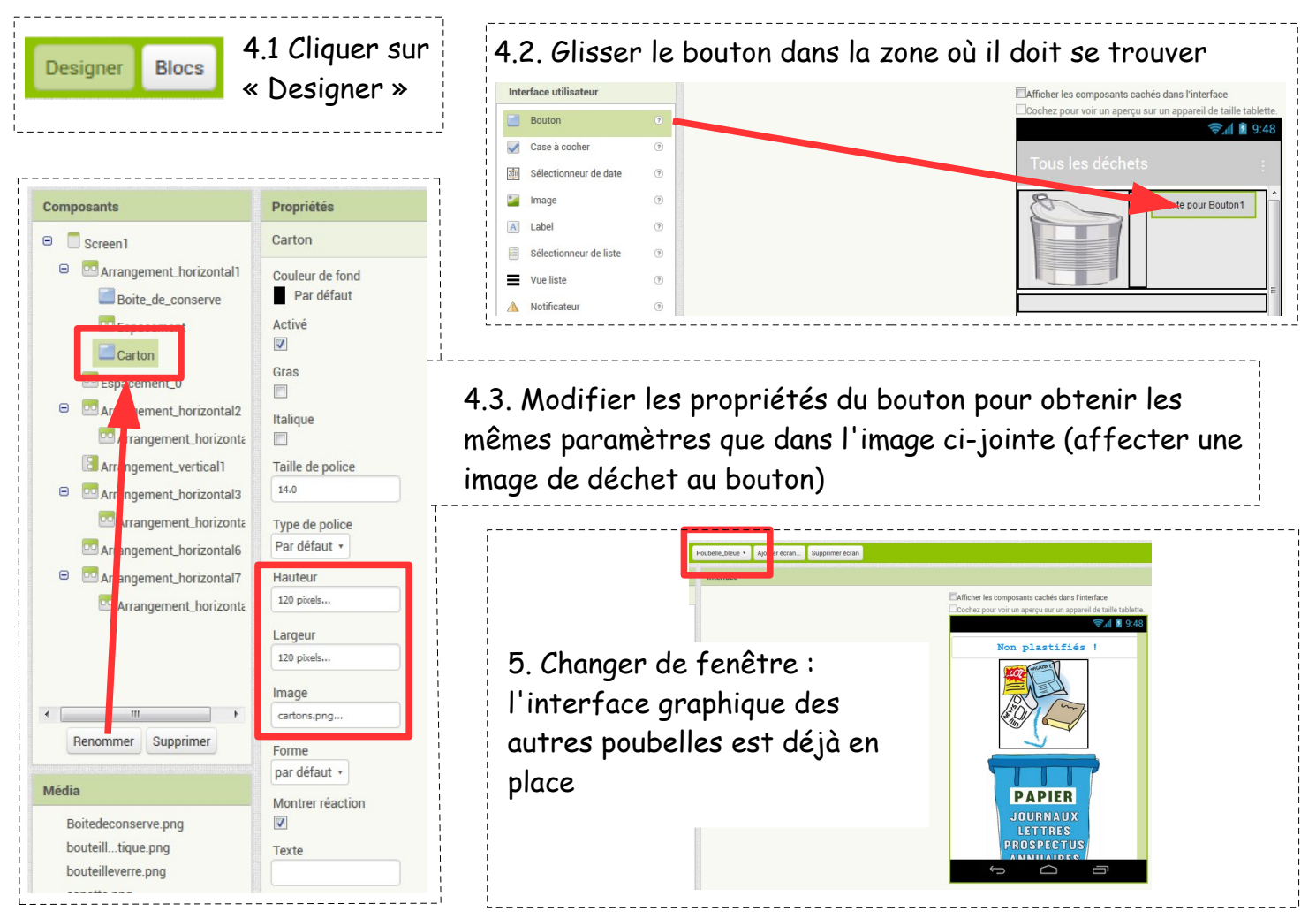

6. Basculer sur la partie « Bloc » afin de programmer chacun des éléments de l'application, en suivant la procédure ci-dessous:

*Pour rappel, quand je clique sur un déchet, l'application bascule sur l'écran de la poubelle dans laquelle je dois le jeter. Pour rebasculer sur l'écran d'accueil (sélection des déchets), je dois cliquer sur la poubelle.*

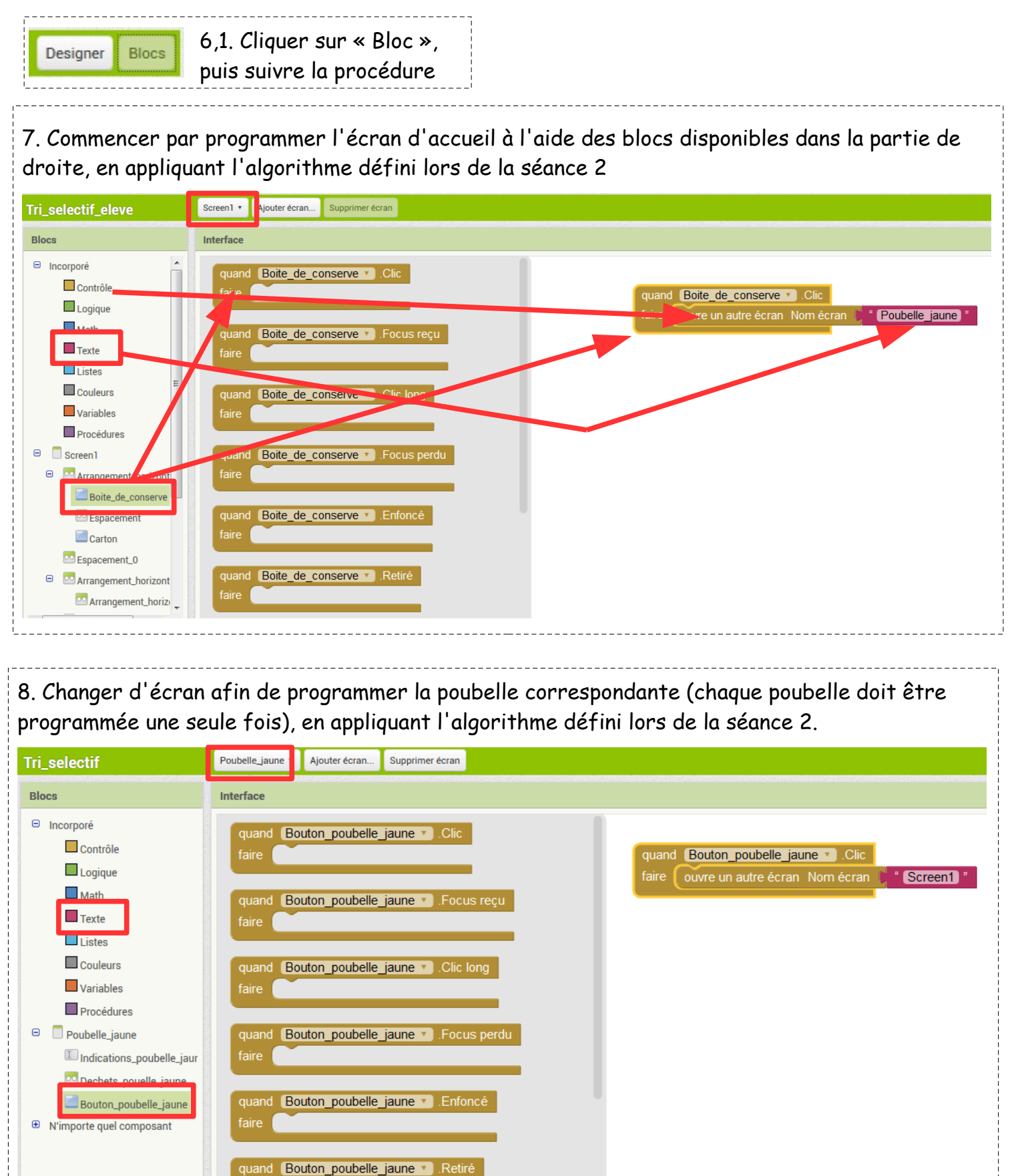

faire